# **MyCHOIS**  How-To Guide for Creating Client Accounts

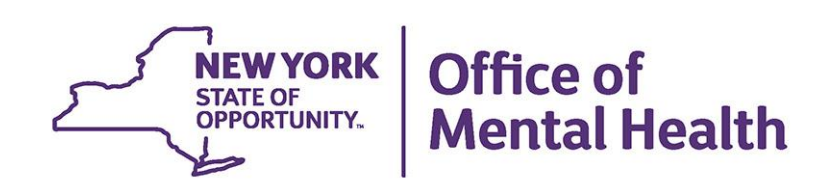

## **Table of Contents**

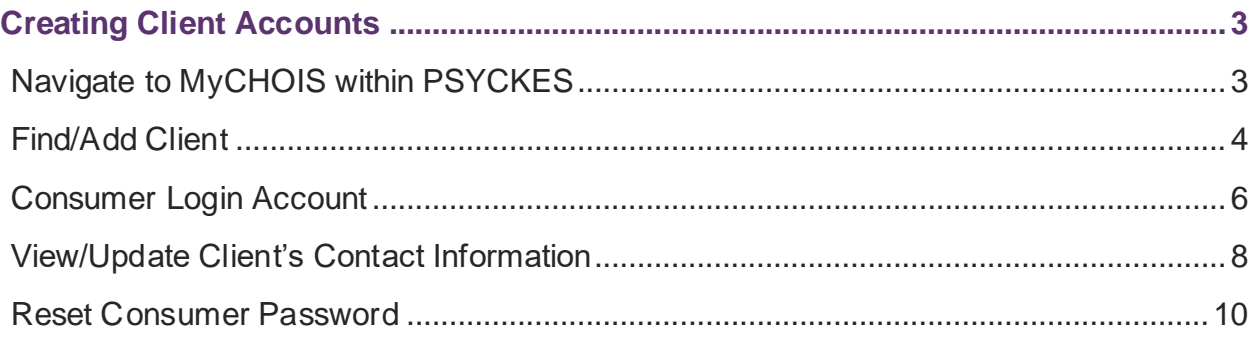

## <span id="page-2-0"></span>**Creating Client Accounts**

The PSYCKES team has expanded the use of MyCHOIS Consumer, the client-facing version of PSYCKES, so that any provider using PSYCKES can create a user ID and password for a client they serve. Clients can then login to MyCHOIS from any web browser and access "My Treatment Data," the client-facing version of the Clinical Summary, as well as other recovery-oriented tools. A separate user guide, *"How-To Guide for Clients to Request an Account and Login to MyCHOIS"* is available for clients upon request.

### <span id="page-2-1"></span>*Navigate to MyCHOIS within PSYCKES*

To create a MyCHOIS consumer ID and password for a client you serve, you must first log into PSYCKES and go to "MyCHOIS" in the purple navigation bar. From there, you will need to select a site to access the dashboard for the client you wish to create an account for (Figure 1).

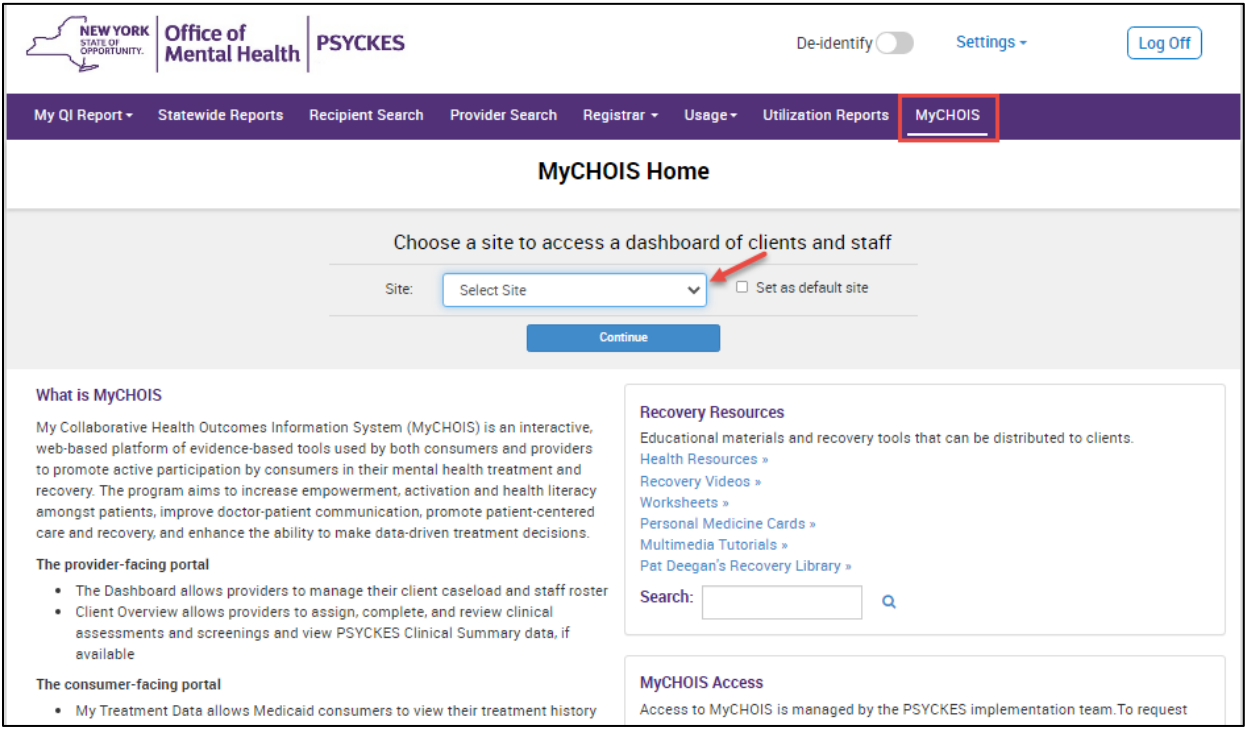

**Figure 1: Navigating MyCHOIS in PSYCKES**

*Note:* If you don't see MyCHOIS in the navigation bar and want to use this feature, contact [PSYCKES-Help@omh.ny.gov.](mailto:PSYCKES-Help@omh.ny.gov)

#### <span id="page-3-0"></span>*Find/Add Client*

To see if the client is already added to your "All Clients" tab, you can search by using the search bar located at the top right of the screen (Figure 2).

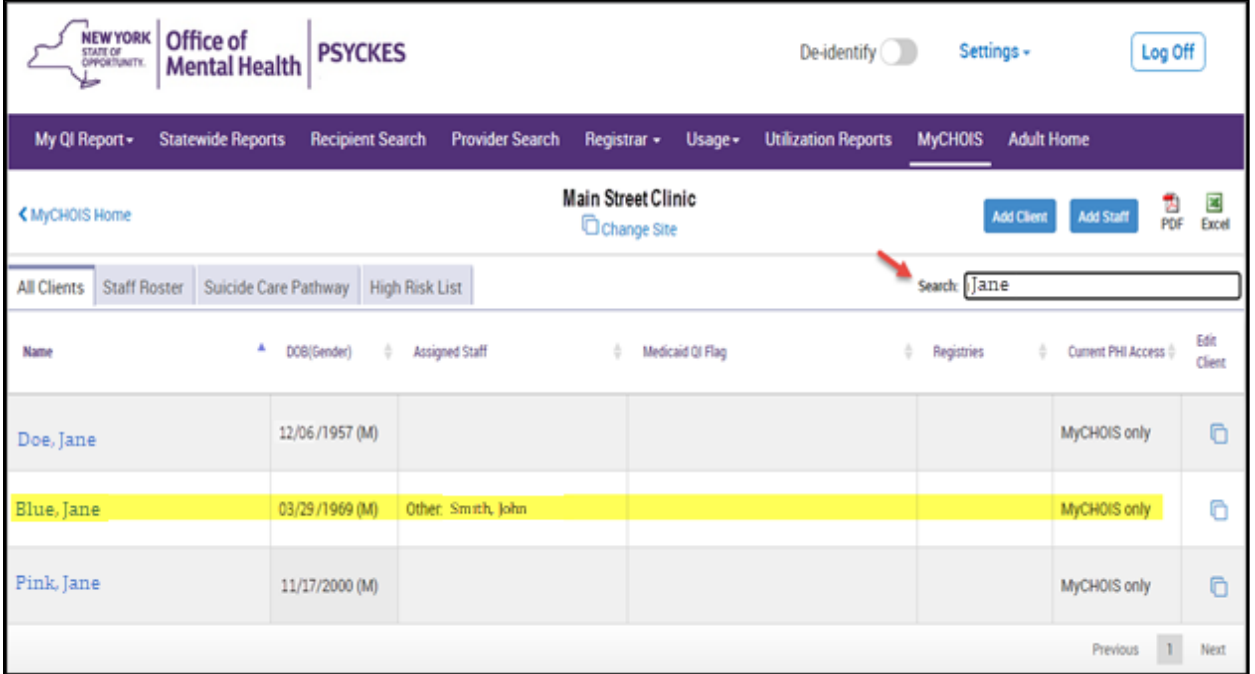

**Figure 2: Finding a Client**

If the client is new or has not already been added to your "All Clients" tab, you can select the "Add Client" button to securely add them. You can search using either Medicaid ID, Social Security Number, or a combination of Name and DOB (Figure 3).

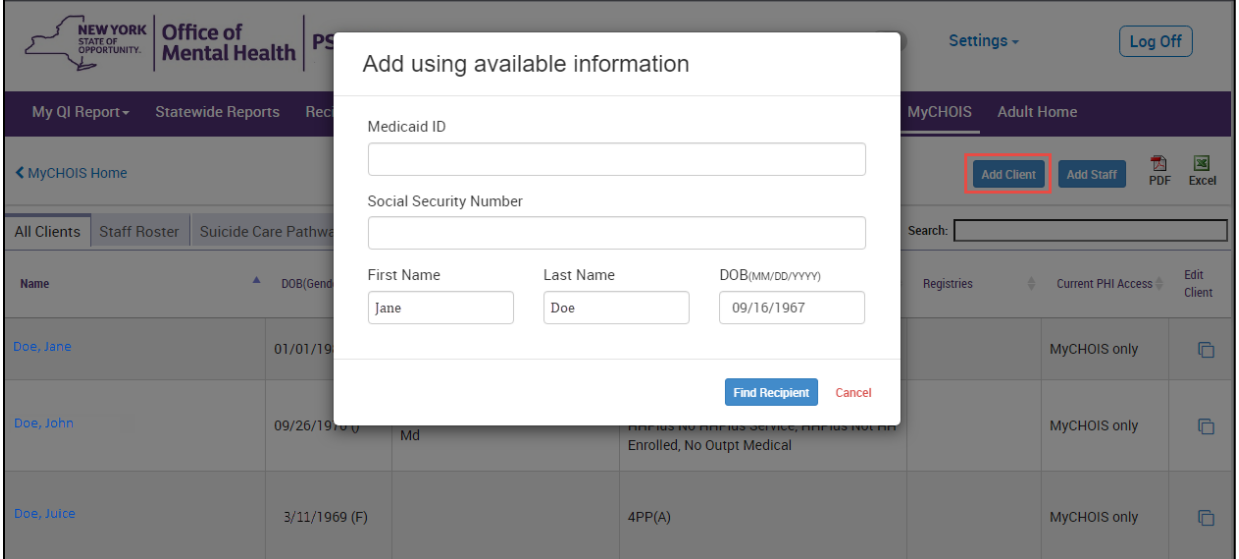

**Figure 3: Adding a Client**

*Note:* The "Add Client" button is not available to state PC users because clients are being added automatically using MHARS.

If the correct client is displayed in MyCHOIS, you can view and update their client profile as well as add them to your "All Clients" tab. However, if you don't find the correct match, you can still add an account by selecting "Create New" client (Figure 4).

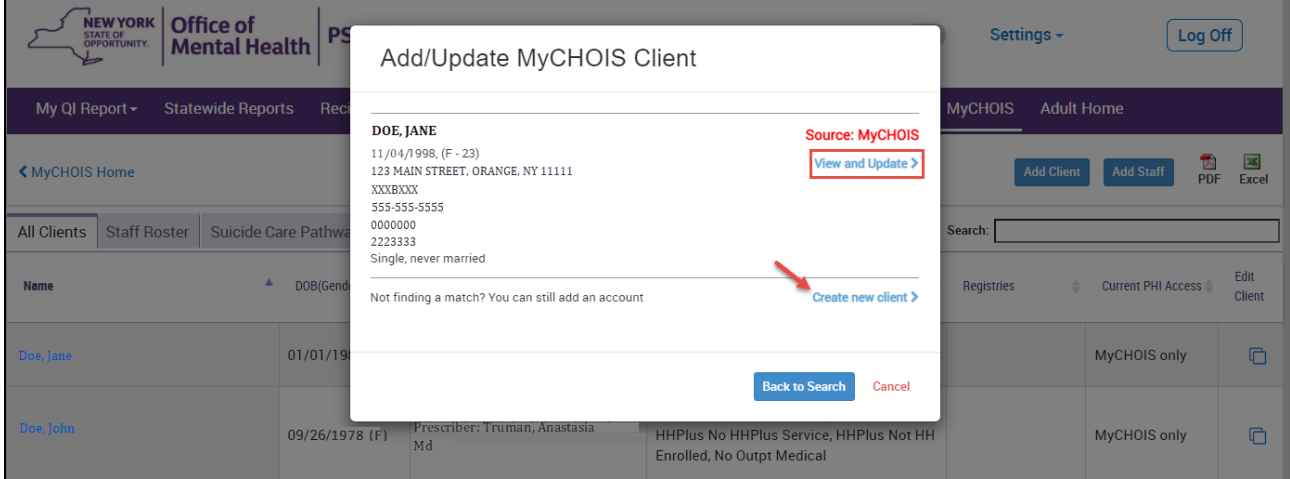

**Figure 4: Updating a Client's Information**

When completing the client's profile, it will be required to include not only all client information listed in the profile, but also the client must have at least one program staff assignment. If the appropriate staff member is not listed in the drop down, the user can add a staff member by selecting "Add Staff".

Once the profile is complete, select either "save" or "create" MyCHOIS account, depending on what was selected on the previous screen (Figure 5).

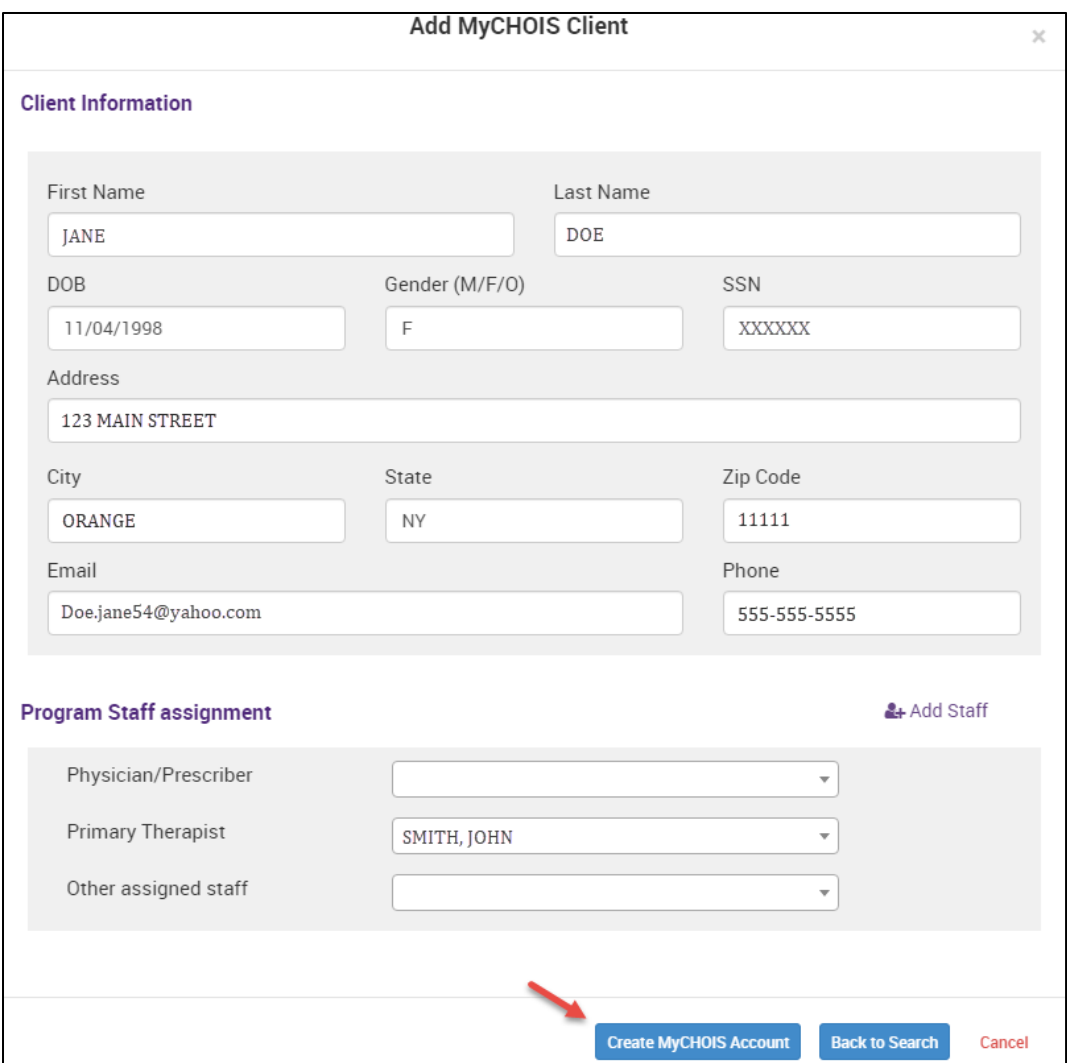

**Figure 5: Adding a New Client**

### <span id="page-5-0"></span>*Consumer Login Account*

To create the consumer login account for the client, you will need to select the "Edit Client" button at the far right of that client's row. The "Consumer Login Account" option will be listed in the menu dropdown (Figure 6).

| <b>NEW YORK</b><br>Office of<br><b>PSYCKES</b><br>De-identify<br>Settings -<br>Log Off<br>STATE OF OPPORTUNITY.<br><b>Mental Health</b> |                         |                        |                                                                         |                                                                                                    |                                     |                                                                                                    |  |  |
|----------------------------------------------------------------------------------------------------|-------------------------|------------------------|-------------------------------------------------------------------------|----------------------------------------------------------------------------------------------------|-------------------------------------|----------------------------------------------------------------------------------------------------|--|--|
| My QI Report -<br><b>Statewide Reports</b>                                                                                              | <b>Recipient Search</b> | <b>Provider Search</b> | Usage $\sim$<br>Registrar -                                             | <b>Utilization Reports</b>                                                                                                    | <b>MyCHOIS</b><br><b>Adult Home</b> |                                                                                                    |  |  |
| <b>Main Street Clinic</b><br>$rac{1}{2}$<br>Excel<br>因<br>PDF<br><b>Add Client</b><br><b>Add Staff</b><br>≮ MyCHOIS Home<br>Change Site |                         |                        |                                                                         |                                                                                                    |                                     |                                                                                                    |  |  |
| <b>Staff Roster</b><br><b>All Clients</b>                                                                                               | Suicide Care Pathway    | <b>High Risk List</b>  |                                                                         |                                                                                                    | Search:                             |                                                                                                    |  |  |
| Name                                                                                                    | Δ<br>DOB(Gender)        | Assigned Staff         | ÷.<br>Medicaid QI Flag                                                  |                                                                                                    | Registries                          | Edit<br>Current PHI Access<br>Client                                                                 |  |  |
| <b>John Smith</b>                                                                                                    | 11/01/1981 (M)          |                        |                                                                         |                                                                                                    |                                     | 师<br>MyCHOIS only                                                                                    |  |  |
| Jane Doe                                                                                                    | 12/06/1970 (F)          |                        | 2+ ER-BH, 2+ ER-MH, 4+ Inpt/ER-BH,<br>Enrolled, High Mental Health Need | HHPlus No HHPlus Service, HHPlus Not HH                                                                                                    |                                     | MvCHOIS only<br>戶<br>Client Profile                                                                  |  |  |
| Mini Mouse                                                                                                    | 03/29/1969 (F)          |                        | 4PP(A)                                                                  |                                                                                                    |                                     | PHI Access/Consent<br><b>Consumer Login Account</b><br>COVID-19 Registry<br><b>Client Registries</b> |  |  |
|                                                                                                    | 07/14/1981 (M)          |                        |                                                                         | 2+ ER-BH, 2+ ER-MH, 2+ ER-Medical, 2+<br>Inpt-BH, 2+ Inpt-MH, 4+ Inpt/ER-BH, 4+<br>Inpt/ER-MH, Adher-AD - Recovery (DOH),                                                                                       |                                     | <b>Link to Other Databases</b><br>(Medicaid, MHARS)<br><b>Remove Client From Site</b>                |  |  |
| <b>Micky Mouse</b>                                                                                                    |                         |                        | MH to All Cause                                                         | HARP No Assessment for HCBS, HARP No<br>Health Home, HHPlus No HHPlus Service,<br>HHPlus Not HH Enrolled, High Mental<br>Health Need, No Detox f/u 14d, POP High<br>User, Readmit 30d - BH to BH, Readmit 30d - |                                     | <b>PSYCKES</b><br>后<br>Consent                                                                       |  |  |

**Figure 6: Consumer Login Account**

An email and phone number are required to create a consumer account (Figure 7):

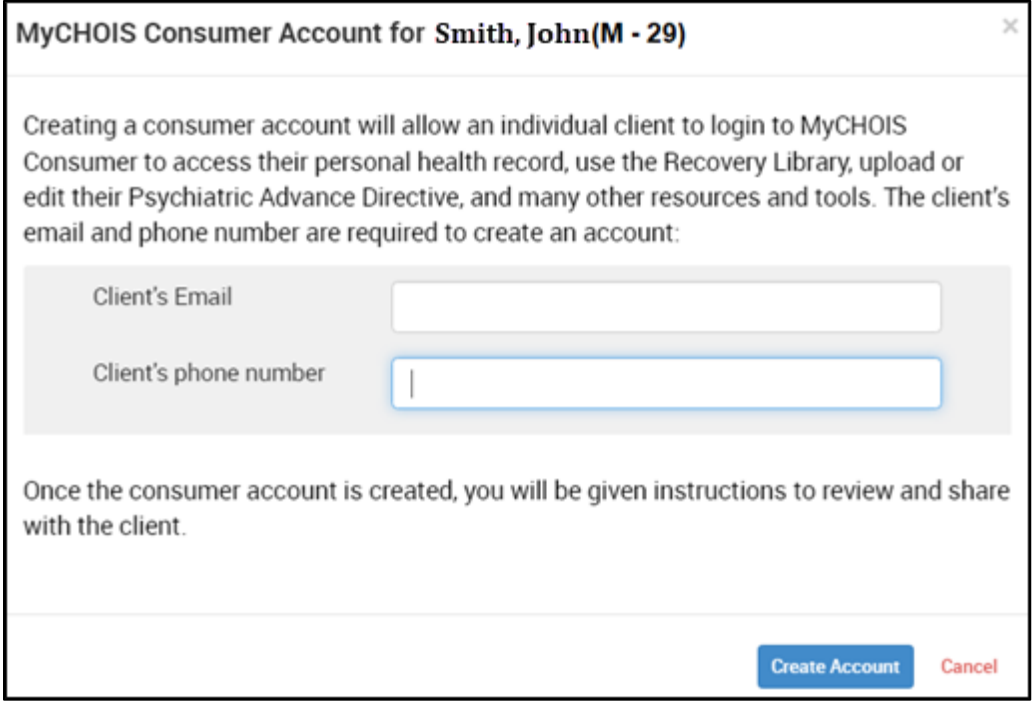

**Figure 7: Creating a Consumer Login Account**

A username and a one-time password will be generated to give to the client, including instructions for how the client can login for the first time (Figure 8). The client will then enter the username and the one-time password that was generated when their account was created.

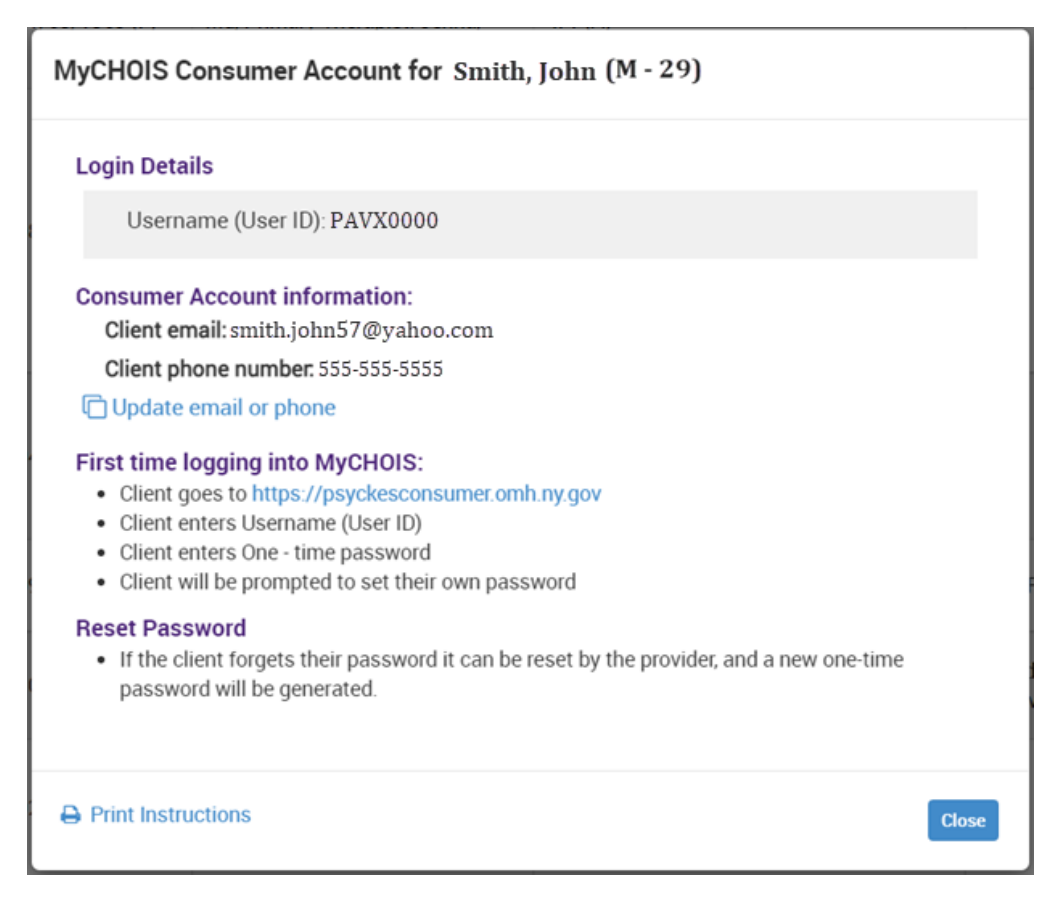

**Figure 8: Creating a Consumer Login Account**

#### <span id="page-7-0"></span>*View/Update Client's Contact Information*

If you would like to either view client information or update a client's contact details, you will need to select the "Edit Client" button at the far right of that client's row (Figure 9). The "Client Profile" option will be the first listed within the menu. When selected, the user can review or update the client's information, such as their email address or phone number, if necessary (Figure 10).

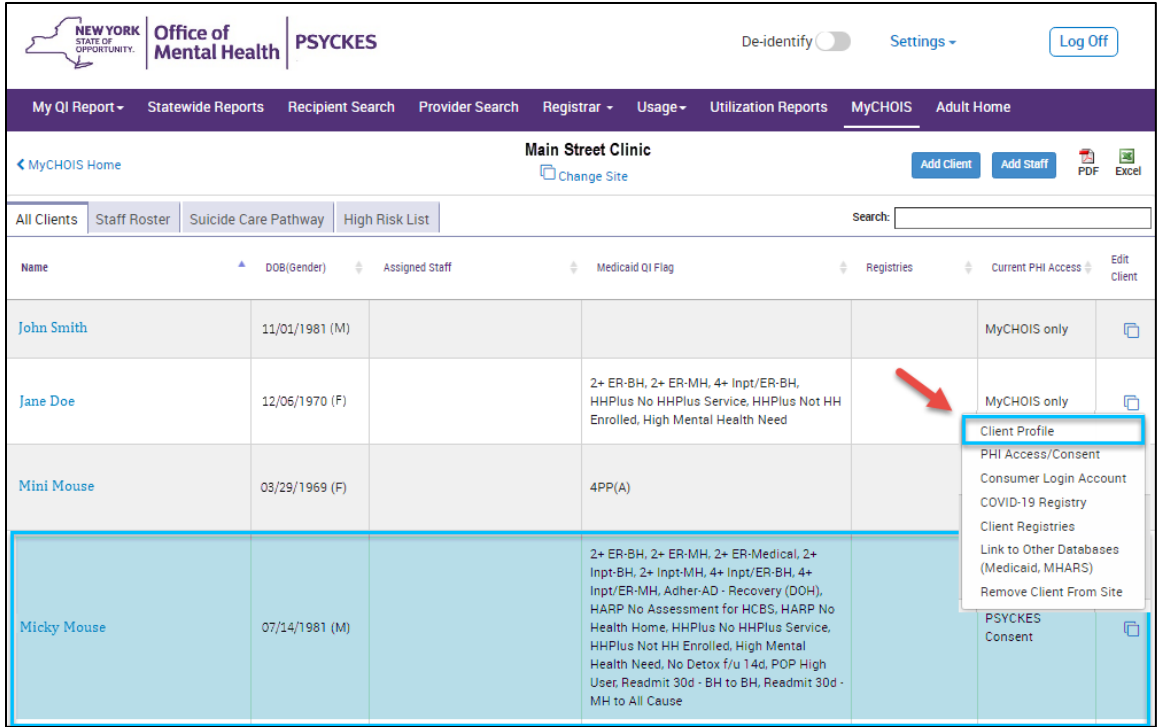

#### **Figure 9: Viewing Client Profile**

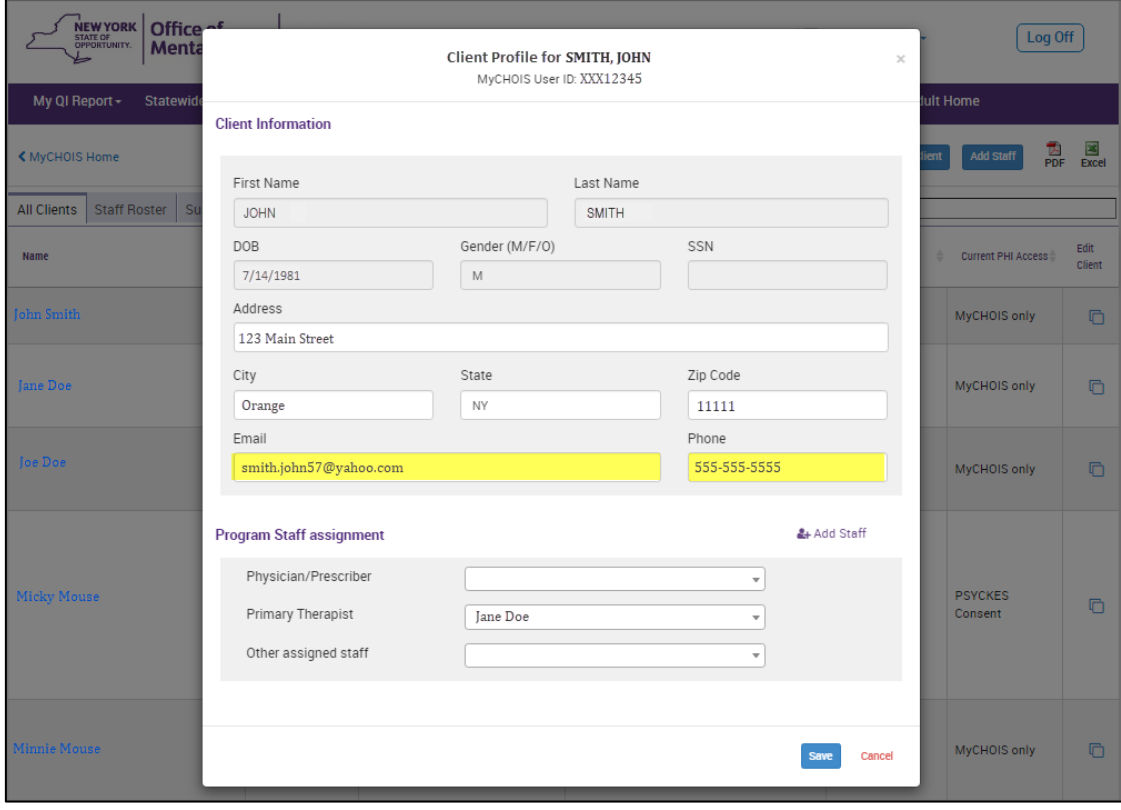

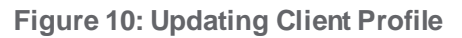

*Note:* The "Consumer Account Login" details would be what the client uses to log in to their MyCHOIS Consumer account. The "MyCHOIS ID" is a unique identifier assigned to a client when they are added into MyCHOIS for provider user reference.

#### <span id="page-9-0"></span>*Reset Consumer Password*

If a client forgets their password, a provider user can reset it by going to the client's account in MyCHOIS and selecting "Reset Consumer Password" from the "Edit Client" menu (Figure 11). This will generate another one-time use password that can be provided to the client (Figure 12).

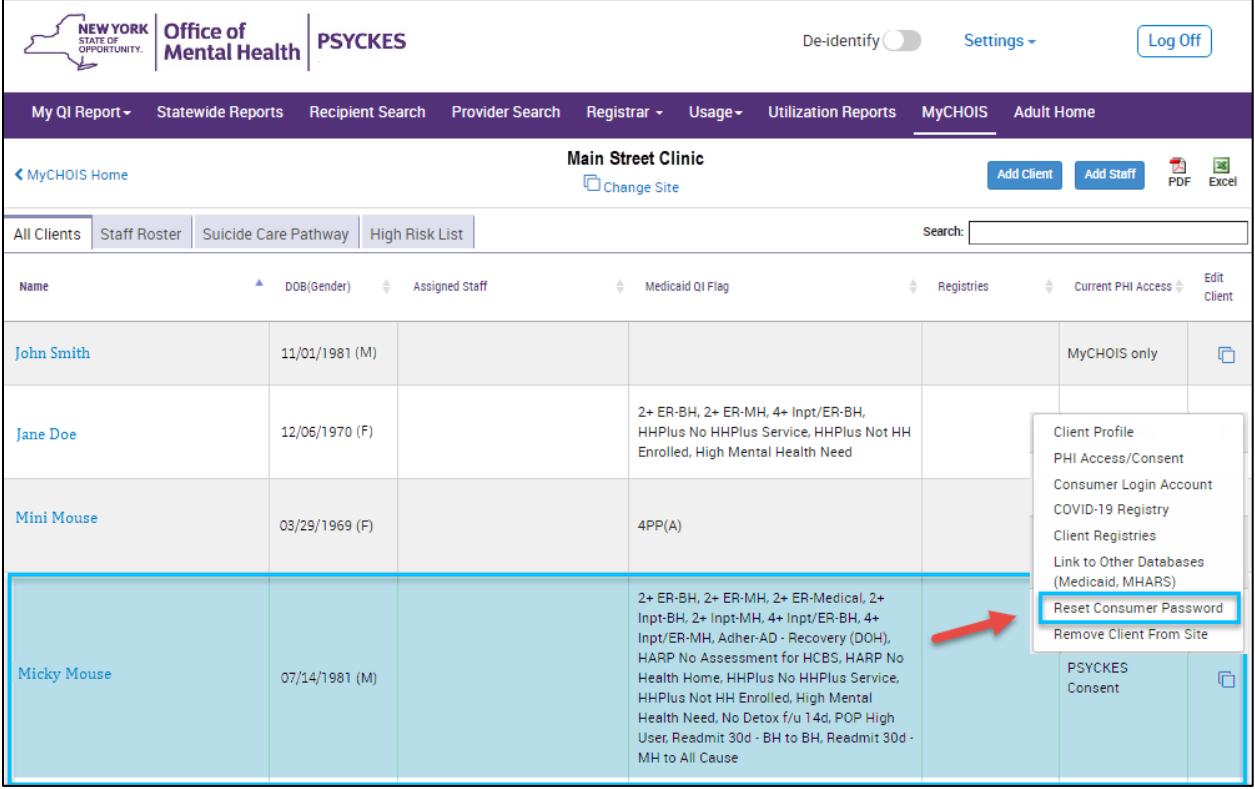

**Figure 11: Resetting a Consumer's Password**

| <b>MEW YORK</b> Office of<br>P<br><b>Mental Health</b> | MyCHOIS Consumer Account for Doe, Jane (7/14/1981)                                 | Log Off<br>Settings -                                            |
|--------------------------------------------------------|------------------------------------------------------------------------------------|------------------------------------------------------------------|
| My Qi Report -<br>Statewide Reports<br>: Rei           | Are you sure you want to reset the password?                                       | Adult Home<br><b>MyCHOIS</b>                                     |
| < MyCHOIS Home                                         | An updated one-time password will be generated and must be provided to the client. | 區<br>픦<br>Add client Add that                                    |
| All Clients Staff Roster Suicide Care Pathw            | <b>Reset permond</b><br>Cance                                                      | Search:                                                          |
| DOBIS midters<br><b>Name</b>                           | <b>Hindicald Off Fing</b><br><b>ASSISTENT</b><br>                                  | <b>Edit</b><br>Current PHK ACCESS<br>Anglichtes<br><b>Client</b> |

**Figure 12: Generating a One-time Password**